## 短期教室予約受付

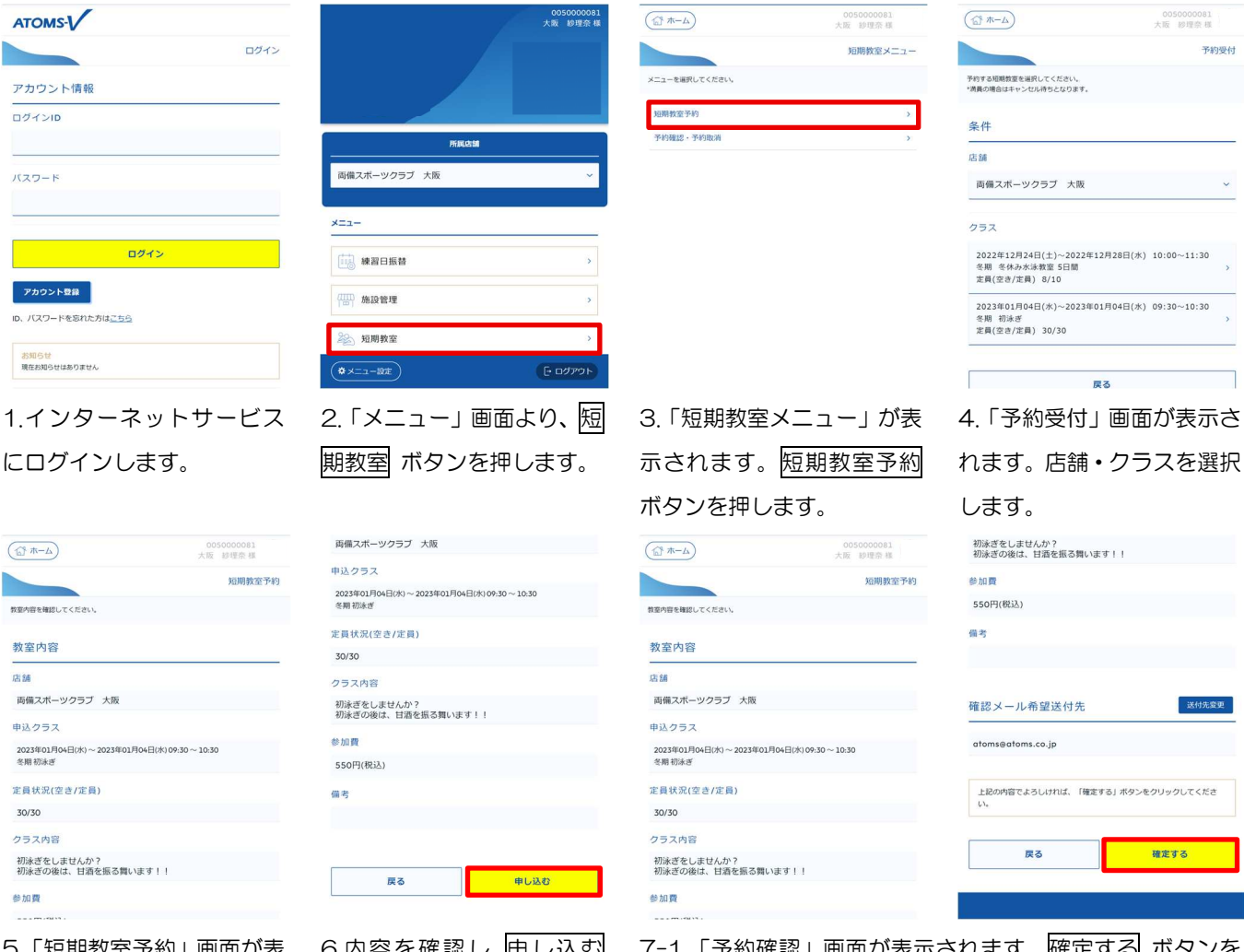

5.「短期教室予約」画面が表 示されます。

6.内容を確認し 申し込む ボタンを押します。

7-1.「予約確認」画面が表示されます。確定する ボタンを 押します。

※短期教室申込確認メールの送付先を変更したい場合は、送 付先変更 ボタンを押します。

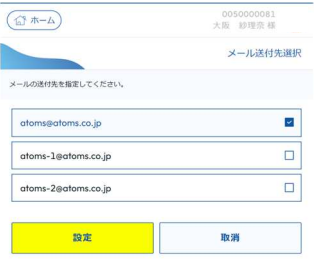

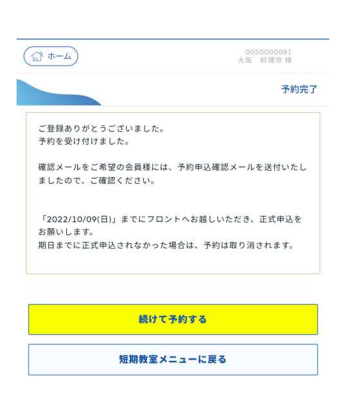

7-2.「メール送付先選択」 画面が表示されます。メール の送付先を選択し、設定 ボ タンを押します。「短期教室 予約」画面に戻ります。

8.「予約完了」画面が表示さ れます。期日を確認し、店舗 でお手続きをお願いします。